**① 「Institutional Login」**をクリック **② 「Yamaguchi University」**と入力して検索し、 次の画面で**「YAMAGUCHI UNIV」**をクリック

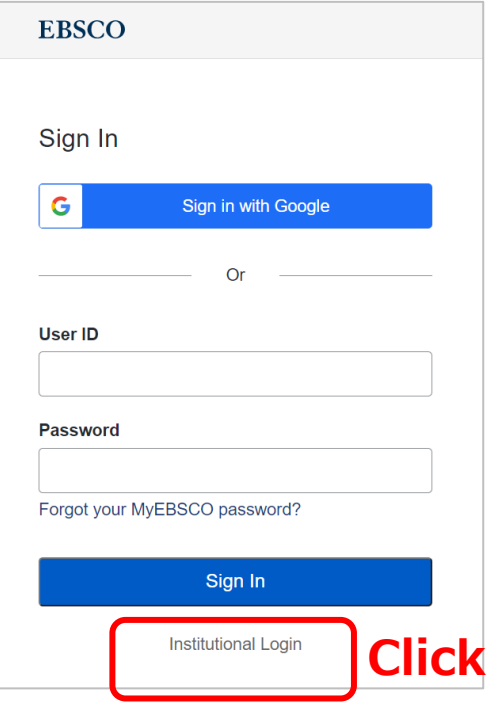

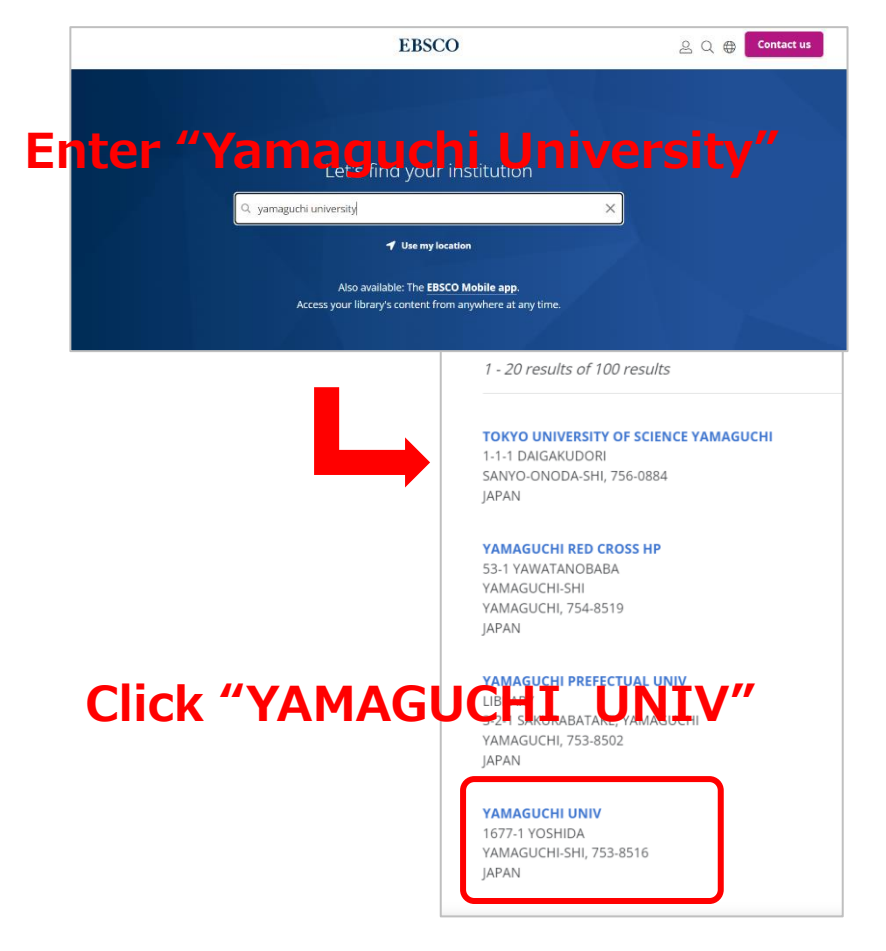

3 再度ログイン画面が表示されるので、 **「Institutional Login」**をクリック

**④ 山口大学発行のアカウント**でログイン

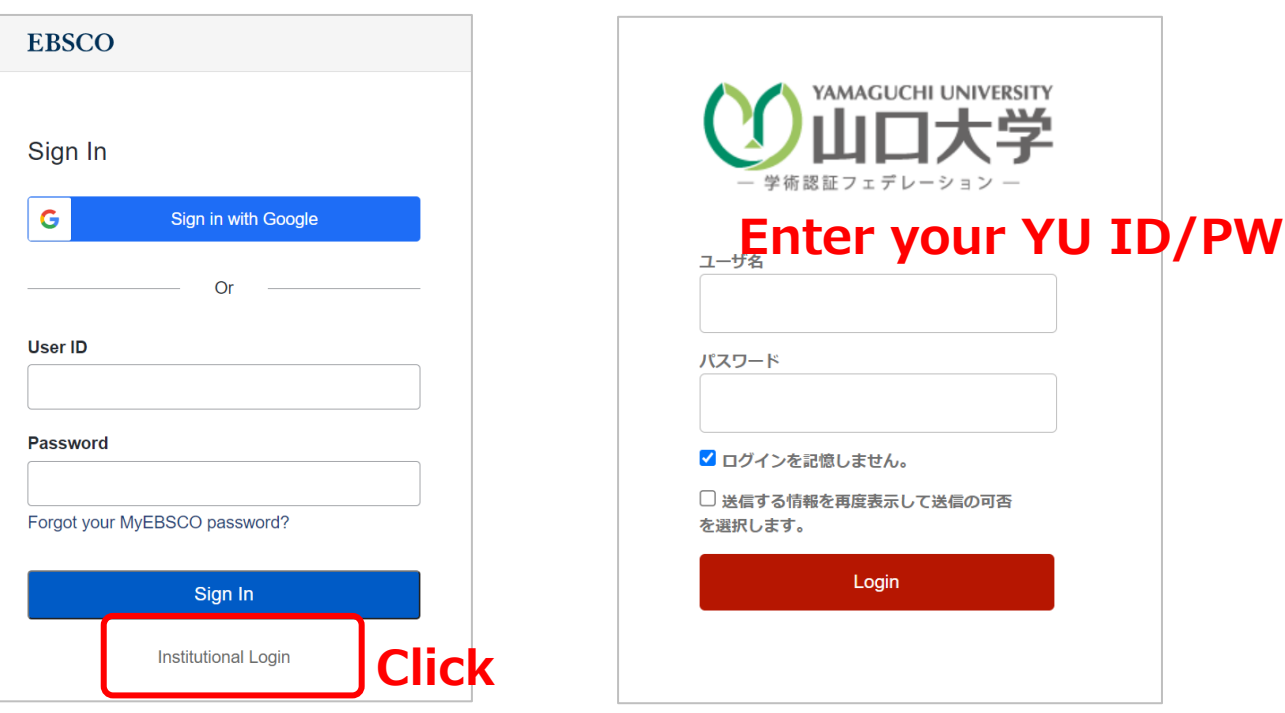

**⑤ 認証完了 Authentication is completed**